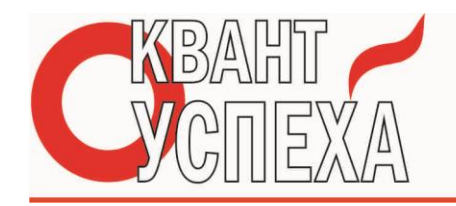

# **ИНСТРУКЦИЯ К ТЕРМОСТАТУ IN-THERM PWТ-002 (wi-fi)**

Ваш новый термостат обеспечит равномерный и комфортный контроль температуры во всех комнатах вашего дома. Мы объединяем технологии, мастерство и материалы высочайшего качества, чтобы предоставить вам безопасный, надежный продукт в сочетании с элегантным современным дизайном.

Пожалуйста, прочтите это руководство по установке / программированию для получения подробных инструкций по установке и эксплуатации вашего термостата. Также убедитесь, что квалифицированный специалист установит ваш термостат в соответствии со всеми нормами.

**В коробке вы найдете**

Термостат - 1шт Винты - 2 шт Руководство пользователя - 1 шт. Датчик пола (2,5 м) - 1 шт.

Тест о проверке качества QC - 1 шт.

# **О ВАШИХ ТЕРМОСТАТАХ**

Серия PWТ-002 была разработана для управления электрическими полами. Эти агрегаты предназначены для использования в коммерческой, промышленной и бытовой недвижимости.

**ОПИСАНИЕ МОДЕЛИ**

Электрический подогрев пола, 16А Подсветка Еженедельно программируемый Wi-Fi Связь Modbus Как внутренний датчик, так и внешний датчик пола

**ФУНКЦИИ**

# **Внешний вид**

- 1. Удобная эксплуатация.
- 2. Варианты черно-белого корпуса.
- 3. Современный дизайн гармонирует с любым декором.
- 4. Сенсорный экран с подсветкой легко читается даже в темноте.
- 5. Яркие кнопки всегда напоминают вам, что термостат работает.

6. Простой пользовательский интерфейс может быть использован даже ребенком.

# **По функциональности**

- 1. Мощные функции доступны, такие как Modbus / WIFI и т. д.
- 2. Точность 0,5 °C поддерживает температуру в пределах установленного вами уровня.
- 3. Память данных при выключенном питании.
- 4. 5 + 2 программируемых шести периодов максимизируют комфорт и экономию.
- 5. Возможность создать группу термостатов для централизованного управления
- 6. Интегрирован с **Amazon Echo, Google Home, Tmall Genie, IFTTT.**
- 7. Все языки настроек синхронизируют ваш часовой пояс, адрес и язык.
- 8. Нет ограничений на добавление номеров и поддержку Smart Scene.

# **ТЕХНИЧЕСКИЕ ДАННЫЕ**

Электропитание: 95 ~ 240 В переменного тока, 50 ~ 60 Гц Текущая нагрузка: 16А (электрическое отопление) Датчик NTC Точность: ± 0,5 ° C Заданная температура. Диапазон: 5 -35 ° C Дисплей Темп. Диапазон: 5 ~ 99 ° C Температура окружающей среды: 0 ~ 45 ° C Влажность окружающей среды: 5 ~ 95% относительной влажности (без конденсации)

Температура хранения: -5 ~ 45 ° C Потребляемая мощность: <1,5 Вт Ошибка синхронизации: <1% Материал корпуса: ПК + АБС (антипирен) Коробка для установки: 86 \* 86мм квадратная или европейская 60мм круглая коробка Проводные клеммы: провод 2 х 1,5 мм2 или 1 х 2,5 мм2 Степень защиты: IP 20 Кнопки: емкостные сенсорные кнопки

# **ПЕРЕД ПРОВОДКОЙ И УСТАНОВКОЙ:**

1. Внимательно прочитайте эти инструкции. Невыполнение этих требований может привести к повреждению изделия или возникновению опасных условий.

2. Проверьте оценки, приведенные в инструкциях и на продукте, чтобы убедиться, что продукт подходит для вашего применения.

3. Монтажник должен быть обученным, опытным специалистом по обслуживанию.

4. После завершения установки проверьте работу изделия, как указано в этих инструкциях.

**ВНИМАНИЕ. Опасность поражения электрическим током или повреждения оборудования. Может произойти короткое замыкание оборудования. Отключите питание перед установкой.**

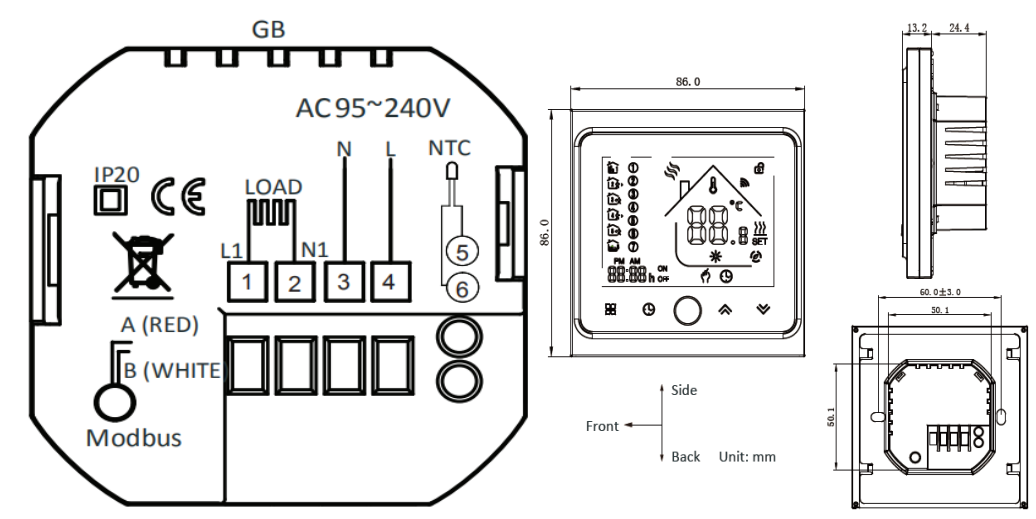

NTC и Modbus не являются обязательными.

# **МОНТАЖ**

Ваш термостат подходит для установки в стандартную европейскую 60-миллиметровую коробку для гибсократона. Рекомендуется полуторная гиспокартоная коробка для удобной коммутации проводов.

Шаг 1. Не включайте питание. Смотри рис.1.

Шаг 2. Снимите монтажную пластину, повернув часть ЖК-дисплея. Смотрите рис. 2.

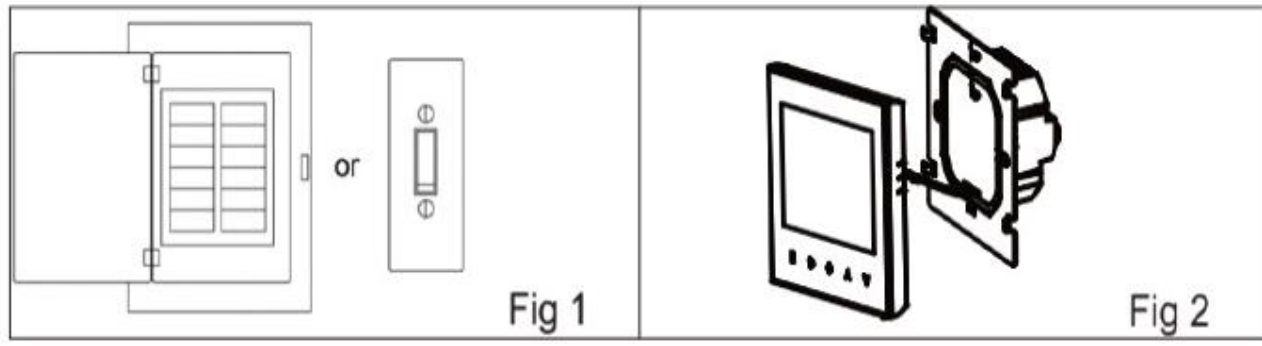

Шаг 3. Подключите источник питания, подключите в соответствующие клеммы (подробнее см. «Подключение вашего термостата» и рис. 3).

Шаг 4. Закрепите монтажную панель в стене с помощью винтов в коробке. Смотрите рис.4.

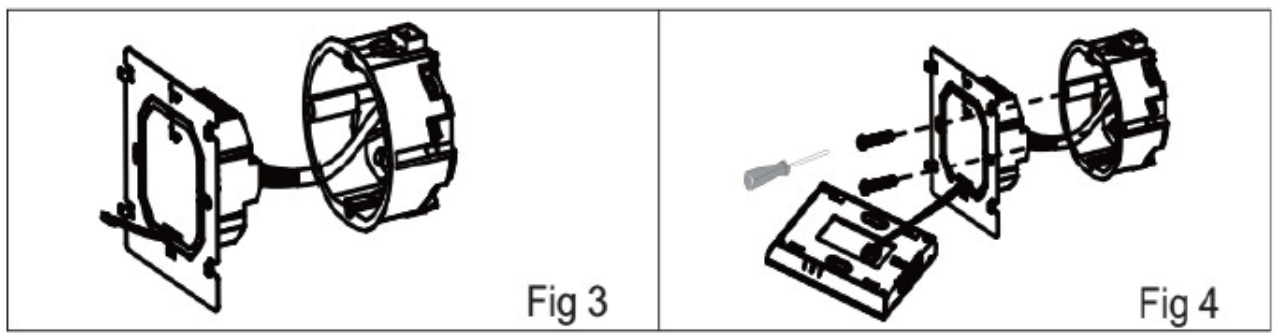

Шаг 5. Закрепите корпус термостата и монтажную панель вращением. Смотрите рис. 5. Шаг 6. Установка завершена. Смотри рис.6.

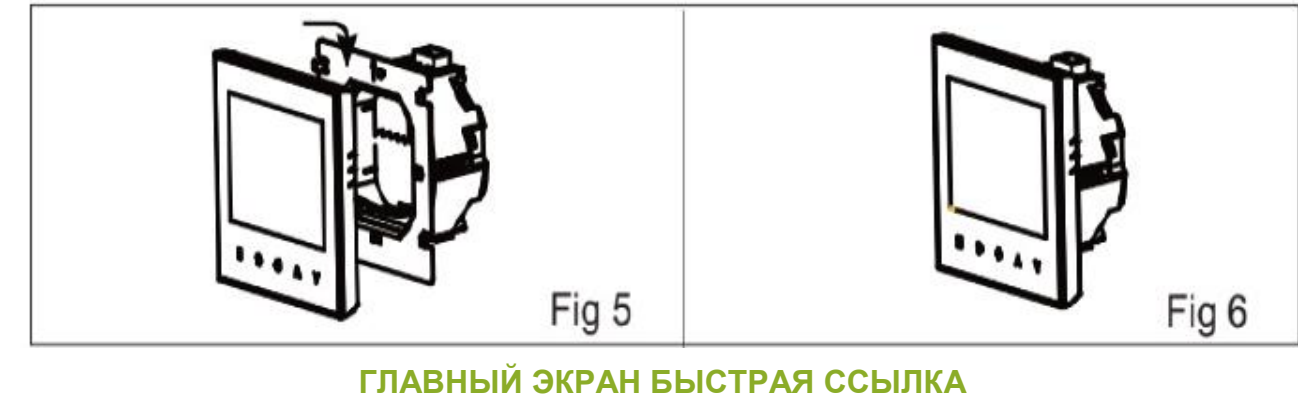

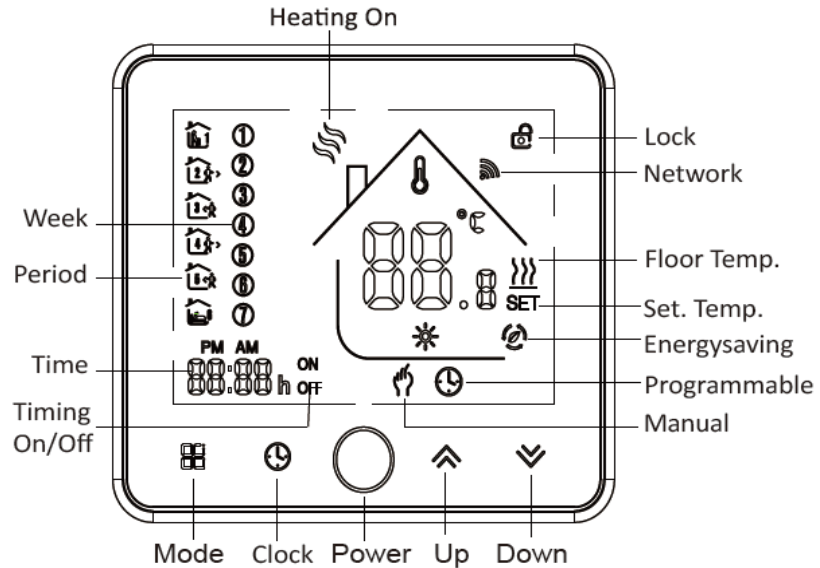

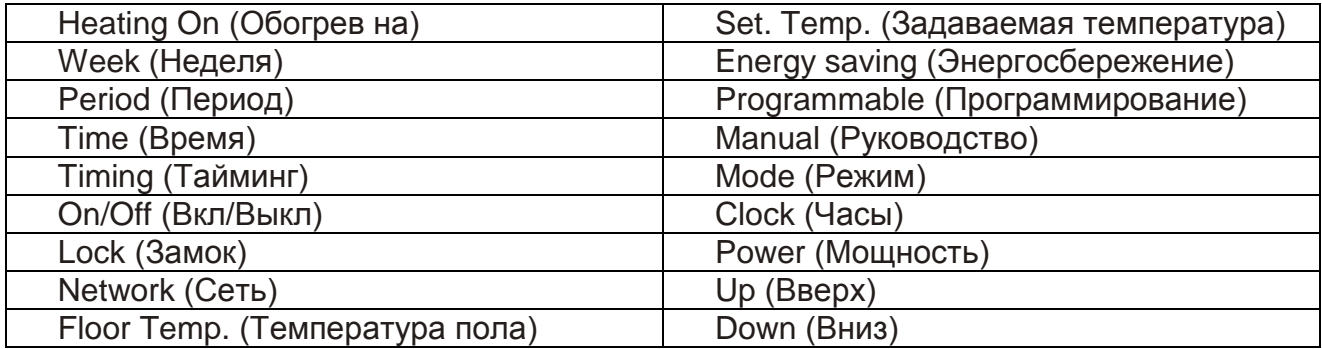

# **РАБОТА**

# **Во время включения**

**1. Нажмите Вкл./Выкл.:** Нажмите  $O$ , чтобы включить / выключить термостат.

# **2. Ручной и программируемый**

Нажмите Е (режим), чтобы переключиться между ручным режимом и программным

режимом. В ручном режиме  $\mathbb{T}$  в нижней части экрана в программируемом режиме будет отображаться значок периода  $\bigcirc$  в левой части.

#### **3. Настройка температуры**

В режиме программируемой, заданной температуры время не может быть отрегулировано. Если пользователь хочет изменить, перейдите в ручной режим или программируемый режим. В ручном режиме нажмите  $\phi \otimes \psi$ , чтобы установить желаемую температуру.

### **4. Настройка часов**

С помощью стрелок коснитесь значка  $\bigcirc$ , чтобы установить минуты, часы и дни недели (1 = понедельник, 2 = вторник и т. Д.). Нажмите еще раз  $\Theta$ для подтверждения и выхода.

### **5. Блокировка вашего термостата**

Нажмите и удерживайте  $\approx \check{\gg}$  в течение 5 секунд, чтобы заблокировать / разблокировать термостат. В пункте 3 основных вариантов вы можете выбрать полную или половинную блокировку.

### **6. Настройка расписания программ**

Когда соединение Wi-Fi установлено, ваш термостат автоматически примет расписание программ, составленное с помощью приложения на вашем устройстве (подробные инструкции см. Ниже). Чтобы установить расписание программ с помощью вашего термостата (НЕ через смартфон / планшет), просто следуйте инструкциям. как показано ниже:

**Обратите внимание: настройка расписания программы с помощью термостата может быть выполнена только при отсутствии соединения Wi-Fi между вашим термостатом и смартфоном/планшетом.**

Нажмите Еп, чтобы переключиться между ручным режимом и программным режимом.

В ручном режиме будет отображаться в нижней части экрана  $\Pi$  в режиме программирования  $\Theta$ , коснитесь и удерживайте значок, пока не появятся настройки расписания дня недели (12 3 4 5 отобразится в левой части экрана). Используйте стрелки  $\approx$  и для настройки времени включения.

Нажмите значок  $\Theta$ и используйте стрелки $\otimes$  и  $\otimes$ , чтобы установить время (1-й период). Нажмите  $\Theta$  еще раз и используйте стрелки  $\otimes$  и  $\otimes$  чтобы установить темп. Нажмите значок и с помощью стрелок установите время и температуру. (2-й период). Повторите этот процесс для периодов 3 4 и 5 6.

Нажмите значок  $\Theta$  еще раз, чтобы войти в настройки расписания субботы (6 будет отображаться в левой части экрана).

Повторите вышеуказанный процесс, чтобы установить период и темп. и воскресное расписание.

Нажмите  $\Theta$  еще раз для подтверждения и выхода.

#### **Настройки по умолчанию для расписания программы**

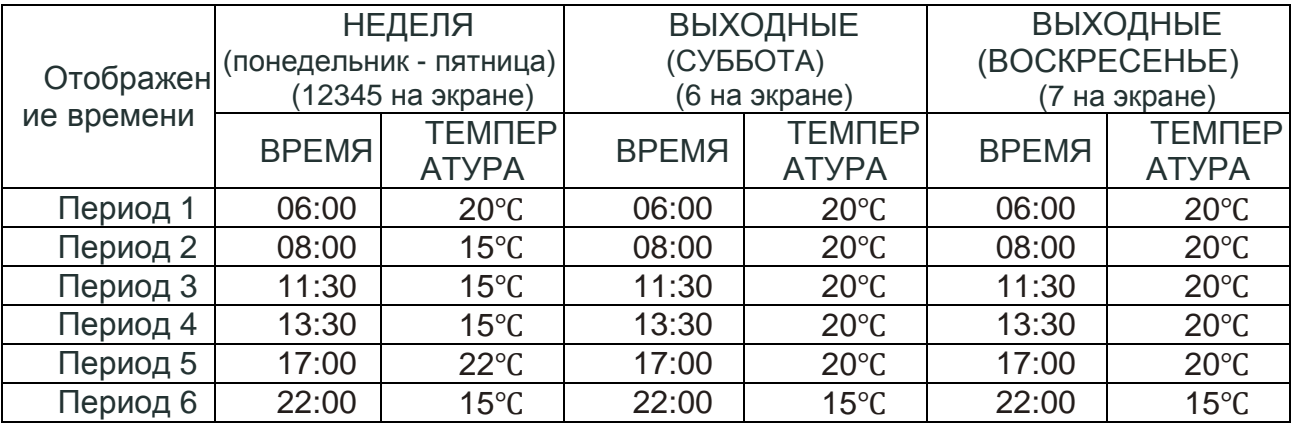

Отдельное расписание может быть установлено на будни (понедельник - пятница) и на выходные (суббота или воскресенье).

7. Проверка температуры пола датчика

Нажмите и удерживайте стрелку  $\leq$  в течение 5 секунд, чтобы отобразить темп. датчика пола.

8.Настройка функций и параметров при отключении питания

Когда питание отключено, нажмите и удерживайте **НВ** и **Фодновременно 5 секунд. для того**, чтобы достичь функции системы. Затем нажмите **од** чтобы прокрутить доступные функции, и используйте стрелки  $\approx$  и  $\approx$  чтобы изменить доступные опции. Все настройки подтверждаются автоматически.

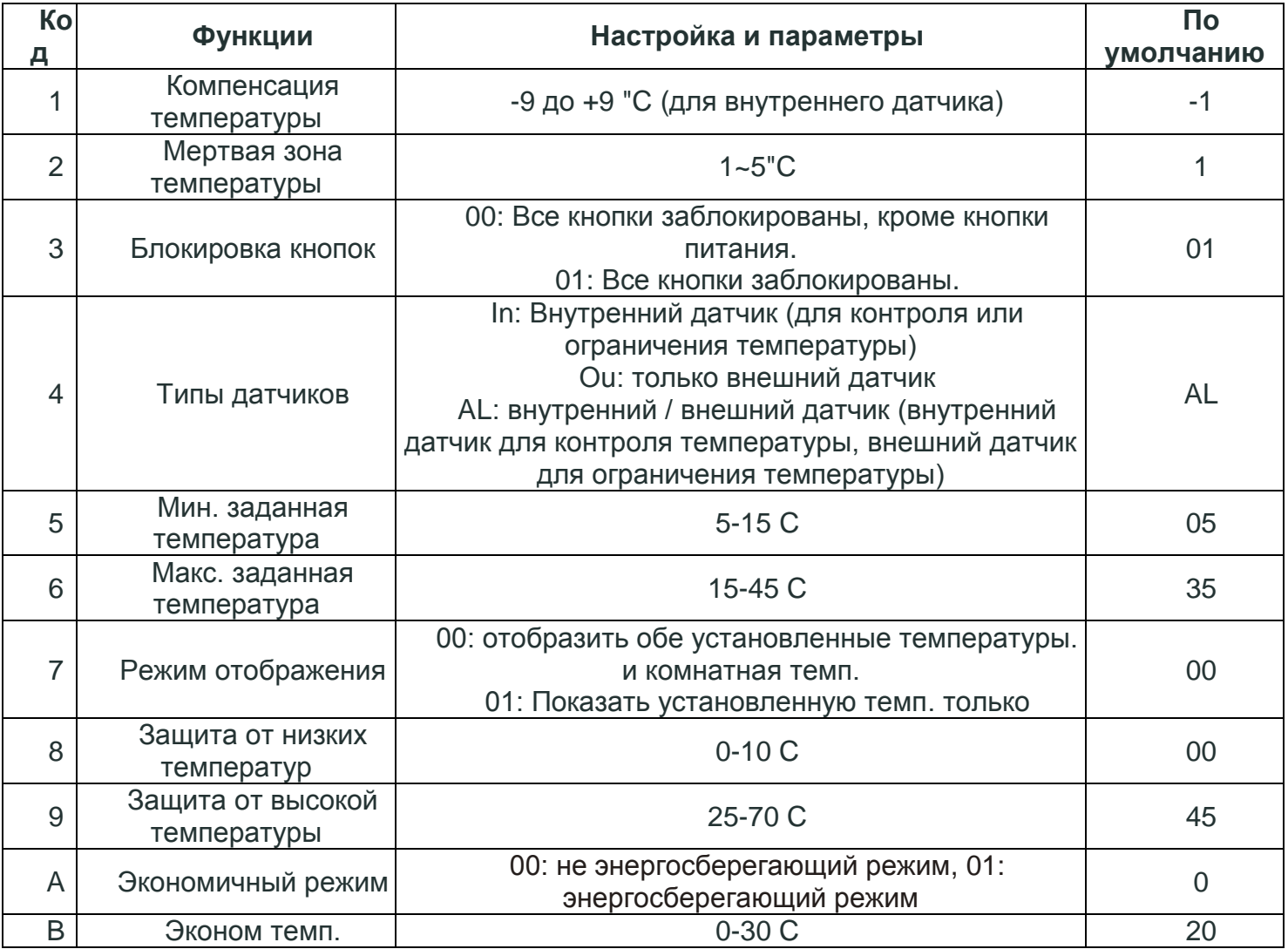

#### **О WIFI**

# **WI-FI СОЕДИНЕНИЕ**

Перед первым использованием термостата Wi-Fi необходимо настроить сигнал и параметры Wi-Fi на смартфоне или планшете. Это позволит передачу информации между вашими подключенными устройствами

**Шаг 1. Загрузите приложение (рис. 1.1)**

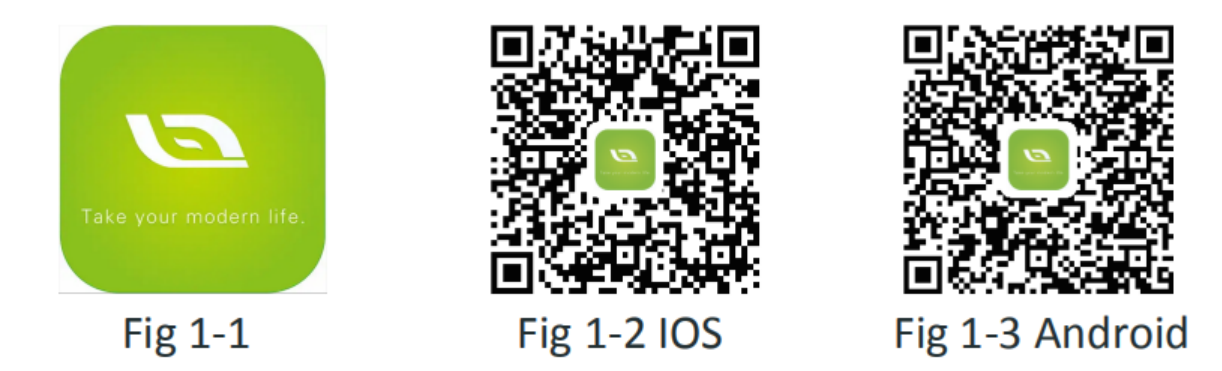

Для устройств IOS найдите My Smart Thermostat в Apple Store и загрузите.

Кроме того, отсканируйте соответствующий QR-код здесь (рис. 1-2).

Для устройств Android найдите My Smart Thermostat в Google Play и загрузите. В качестве альтернативы можно отсканировать QR-код (рис. 1-3).

# **Шаг 2. Зарегистрируйте свой аккаунт**

Откройте свой интеллектуальный термостат, вы получите уведомление (рис. 2-1). Нажмите «Разрешить», чтобы перейти на страницу регистрации (рис. 2-2). Нажмите зарегистрироваться и введите номер телефона. или по электронной почте (рис. 2-3), тогда вы можете получить код подтверждения. Введите свой пароль и подтвердите (рис. 2-4), чтобы завершить регистрацию. Если у вас есть аккаунт, пожалуйста, войдите.

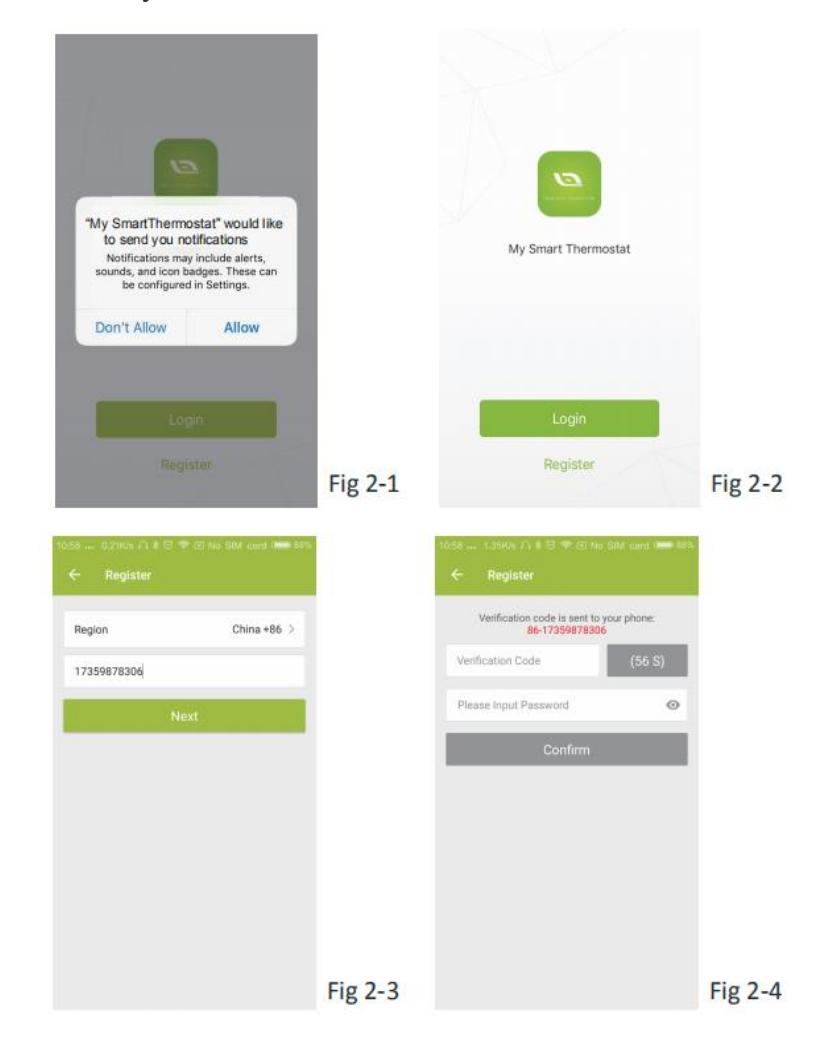

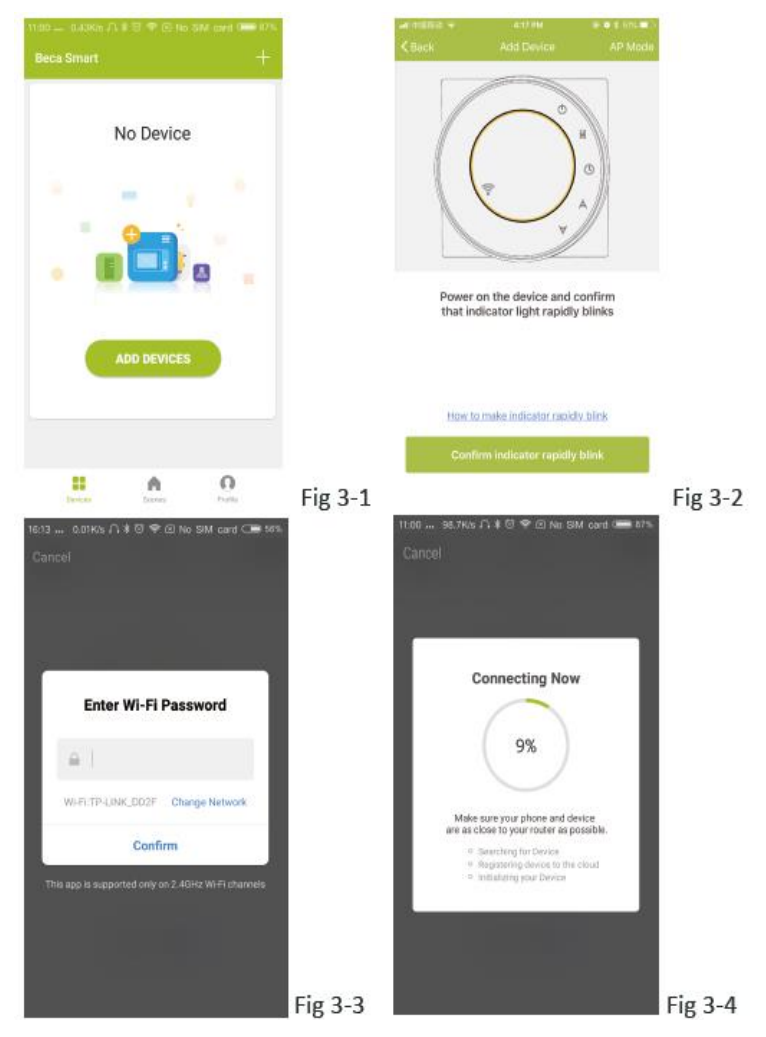

#### **Шаг 3. Подключите сигнал Wi-Fi**

#### **На вашем термостате**

При выключенном питании нажмите и удерживайте стрелку в течение восьми (8) секунд. Подсветка будет включена, и значок будет мигать один раз в секунду. **Затем вернитесь на домашнюю страницу своего приложения.**

Нажмите + в правом верхнем углу страницы (см. рис. 3-1), чтобы добавить свое устройство. Нажмите кнопку «Подтвердить», индикатор быстро мигает (рис. 3-2), затем выберите свою сеть и вернитесь в свое приложение, чтобы ввести пароль беспроводного маршрутизатора (рис. 3-3) и подтвердить. Приложение подключится автоматически (рис. 3-4). Обычно это может занять до 5–90 секунд.

Название вашей комнаты может быть отредактировано, когда устройство подключено (рис. 4.4)

Это режим EZ, который обеспечивает быстрое сетевое соединение между вашим приложением и вашим устройством. Если ваш маршрутизатор не поддерживает его, или ваш сигнал Wi-Fi слабый, или вы не можете подключиться в режиме EZ, нажмите Режим AP в правом верхнем углу на рис. 3-2.

Если вы успешно подключили термостат, игнорируйте настройку точки доступа, как показано ниже.

#### **На вашем термостате**

При выключенном питании нажмите и удерживайте стрелку в течение восьми (8) секунд. Подсветка будет включена, и значок будет мигать один раз в секунду. Нажмите и удерживайте стрелку еще восемь (8) секунд. Значок будет мигать один раз каждые (3) секунды.

**Затем вернитесь на домашнюю страницу своего приложения.**

Нажмите кнопку «Подтвердить», медленно мигая (рис. 4-1), затем выберите свою сеть и вернитесь в приложение, чтобы ввести пароль беспроводного маршрутизатора (рис. 3-3) и подтвердить. Приложение перейдет на страницу на рис. 4-2. Нажмите «Подключить сейчас», чтобы выбрать сигнал Wi-Fi Smartlife-XXXX вашего термостата (рис. 4-3).

Вернитесь к своему приложению и нажмите «Подключить сейчас», после чего приложение подключится автоматически (рис. 3-4).

Обычно это может занять до 5–90 секунд.

Название вашей комнаты может быть отредактировано, когда устройство подключено (рис. 4-4).

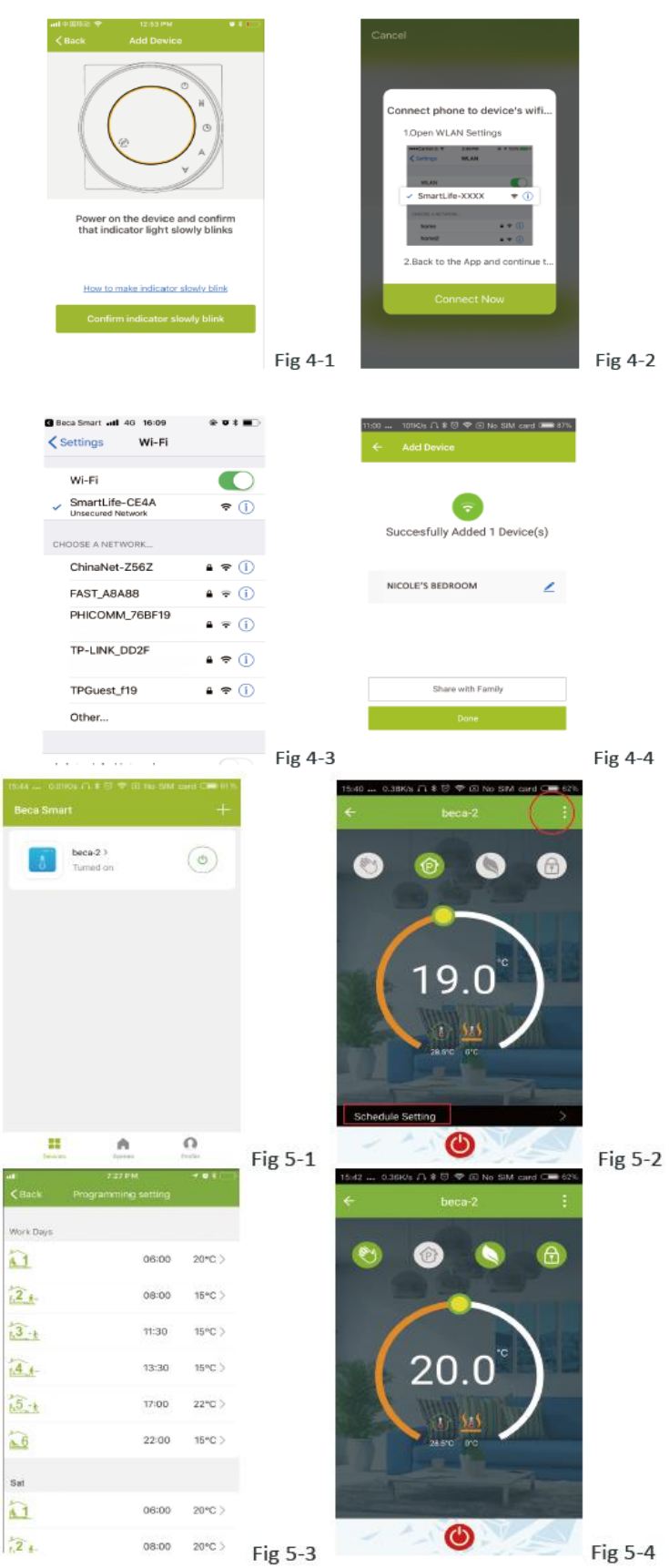

#### **ПРОГРАММИРОВАНИЕ ВАШЕГО ТЕРМОСТАТА**

Когда ваша комната успешно установлена, она отобразится на главном экране (рис. 5-1). Круглая кнопка для включения / выключения вашей комнаты. Нажмите на строку, чтобы начать программирование вашего термостата.

Кнопка включения / выключения питания, нажмите ее, включите устройство, нажмите еще раз, выключите устройство

Кнопка блокировки / разблокировки. Если кнопка зеленого цвета, экран «заблокирован», если кнопки серый, экран «разблокирован».

Кнопка Econony, в этом режиме температура будет держаться 20 градусов. Эта температура не может быть изменена или отрегулирована.

Ручная кнопка: в этом режиме отопление можно настроить вручную (т. Е. Не используя предварительно запрограммированные настройки)

режим программирования и будет следовать любой заранее установленной программе отопления. В ручном режиме нажмите кнопку, чтобы выбрать режим и наоборот.

**\*** Переместите желтую кнопку назад или вперед, чтобы вручную отрегулировать температуру, температура будет отображаться в центре страницы. Через несколько секунд отобразится текущая температура в помещении

.\* В режиме программы нажмите на настройку расписания (внизу страницы), чтобы перейти на страницу расписания (см. Рис. 5-2), где вы можете просто нажать на рабочие дни (пн-пт), а затем время / Temp. чтобы приспособиться к вашему предпочтительному графику.

\* Вы можете установить 6 периодов - время и темп. (Рис 5-3)

\* Повторите вышеизложенное после выбора настроек выходного дня (суббота-воскресенье) в верхней части страницы.

\* Как только ваше расписание будет установлено, нажмите SAVE, и приложение отправит программу на ваш термостат и подтвердит, что расписание было сохранено.

#### **Как создать группу?**

Нажмите кнопку меню в красном кружке (рис. 5-2), затем нажмите «Создать группу» (рис. 6- 1). Выберите все комнаты и подтвердите выбор.

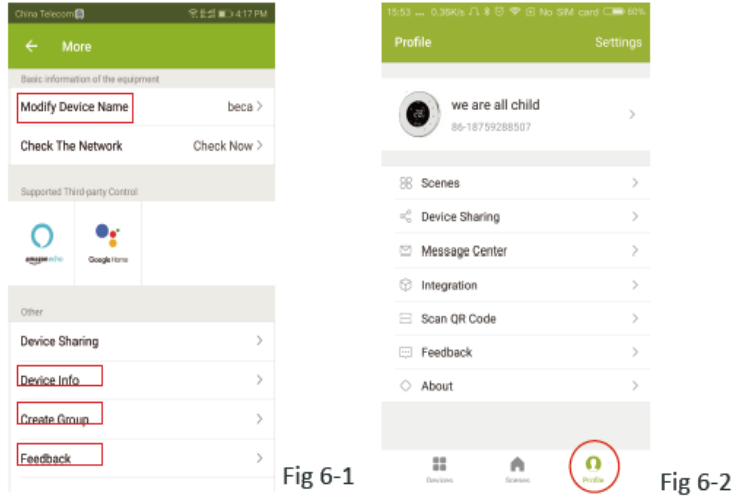

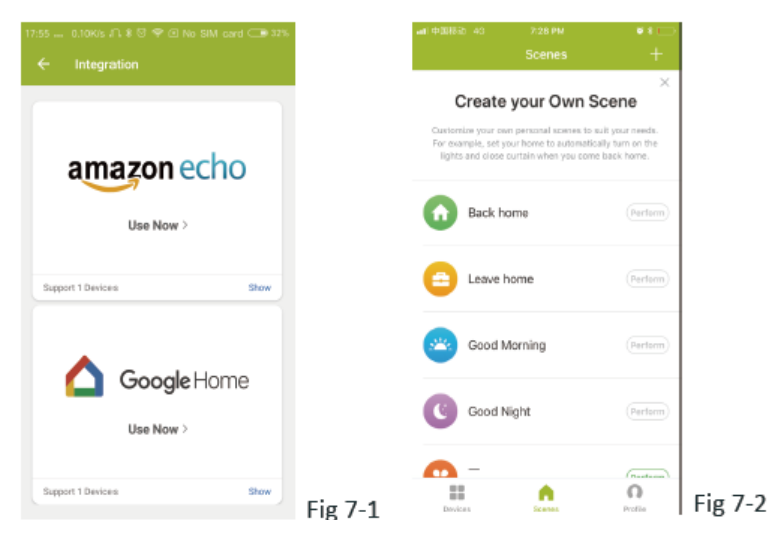

Тот, кто создает эту группу, может контролировать все комнаты одновременно.

### **Заметка**

Кроме создания группы, на этой странице меню вы также можете изменить имя вашего устройства, поделиться своим устройством, получить информацию о вашем устройстве.

#### **Как поделиться своим устройством с членом вашей семьи?**

Способ 1: упоминается выше.

Способ 2: нажмите на свой профиль в правом нижнем углу главной страницы (рис. 6-2). Выберите «Общий доступ к устройствам», затем добавьте учетную запись, которой хотите поделиться.

На этой странице общего доступа вы можете просмотреть отправленную вами учетную запись и устройство, которым вы поделились.

Вам не нужно ничего делать, если вы один.

Вы можете добавить столько комнат, сколько хотите.

# **Как подключить ваше устройство к Amazon Echo или Google Home?**

В вашем профиле нажмите Интеграция в страницу использования. Нажмите Использовать сейчас>

(рис. 7-1) для вашего Amazon Echo или Google Home, Tmall Genie или IFTTT, затем вы можете увидеть шаги операции

# **Какой у вас умный сценарий и как его использовать?**

Настройте свой собственный сценарий в соответствии с вашими потребностями. Например, установите в своем доме автоматическое включение термостата, когда вы вернетесь домой (рис. 7-2). Нажмите кнопку + в настройке Шаг 1. Вы можете установить условие для задачи, например, температуру ниже 20 градусов, затем нажмите Сохранить. (Состояние: TempvHumidity, Wether, PM2.5, Температура воздуха, Восход / Закат, Устройство).

Шаг 2: Добавить задачу. Нажмите +, чтобы выбрать устройство (Power, Set Temp, Lock Mode) для действия, затем Save. Если вы хотите удалить сценарий, вы можете нажать Delete в конце.

**ПРИМЕЧАНИЕ. Звук в комнате может быть включен/выключен в PROFILE-SETTING-SOUND. Звук устанавливается по умолчанию вашей системы.**

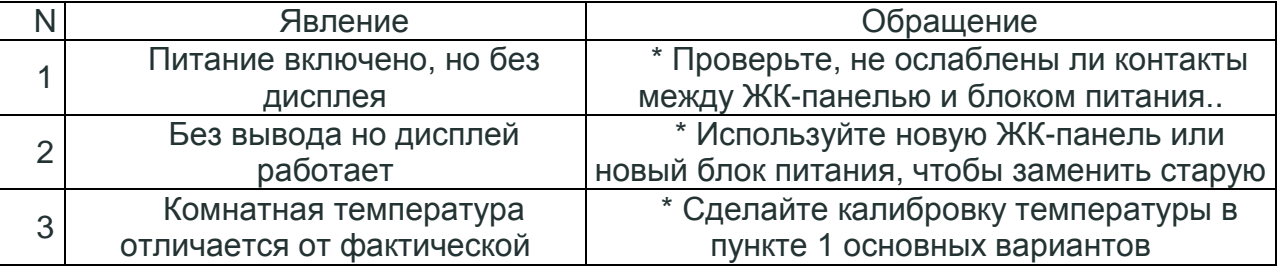